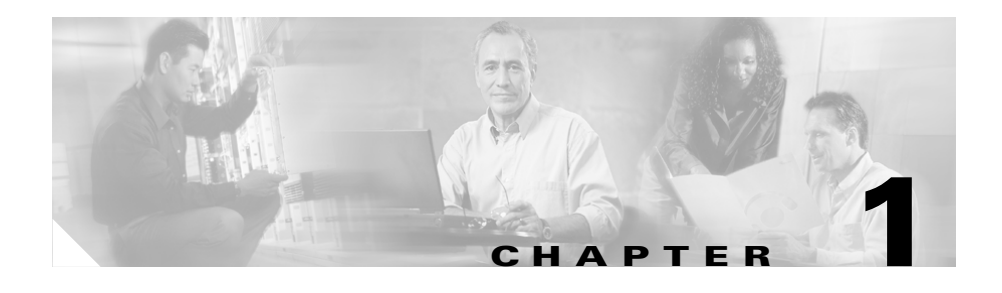

# **Managing GSS Devices from the GUI**

This chapter describes how to configure and manage your GSSM and GSS devices from the primary GSSM graphical user interface. It includes the procedures for activating and configuring GSS devices and for changing the primary and standby GSSM roles in the GSS network.

This chapter contains the following major sections:

- **•** [Logging Into the Primary GSSM Graphical User Interface](#page-1-0)
- **•** [Activating and Modifying GSS Devices](#page-4-0)
- **•** [Logically Removing a GSS or Standby GSSM from the Network](#page-9-0)
- **•** [Configuring the Primary GSSM GUI](#page-11-0)
- **•** [Printing and Exporting GSSM Data](#page-12-0)
- **•** [Viewing Third-Party Software Versions](#page-13-0)

## <span id="page-1-0"></span>**Logging Into the Primary GSSM Graphical User Interface**

After you configure and enable your primary GSSM, you may access the GUI. The primary GSSM uses secure HTTP (HTTPS) to communicate with web clients.

When you first log in to the primary GSSM GUI, use the system default administrative account and password. After you access the primary GSSM GUI, create and maintain additional user accounts and passwords using the user administration features of the primary GSSM. Refer to Chapter 3, Creating and Managing User Accounts for more information on creating user accounts.

To log in to the primary GSSM GUI:

- **1.** Open your preferred Internet web browser application, such as Internet Explorer or Netscape Navigator.
- **2.** Enter the secure HTTP address of your GSSM in the address field. For example, if your primary GSSM is named gssm1.example.com, enter the following to display the primary GSSM login dialog box and to access the GUI:

### **https://gssm1.example.com**

If you have trouble locating the primary GSSM DNS name, keep in mind that the GSS network uses secure connections. The address of the GSSM includes https:// (secure HTTP) instead of the more common http://.

**3.** Click **Yes** at the prompt to accept (trust) and install the signed certificate from Cisco Systems.

To avoid approving the signed certificate every time you log in to the primary GSSM, accept the certificate from Cisco Systems, Inc. For instructions on trusting certificates from a particular owner or website, refer to the online help included with your browser.

- **4.** To install the signed certificate, if you are using:
	- **– Internet Explorer**—In the Security Alert dialog box, click **View Certificate**, choose the **Install Certificate** option, and follow the prompts of the Certificate Manager Import Wizard. Proceed to step 5.
	- **– Netscape**—In the New Site Certificate dialog box, click **Next** and follow the prompts of the New Site Certificate Wizard. Proceed to step 5.
- **5.** At the primary GSSM login window, enter your username and password in the fields provided, and then click **Login** ([Figure 1-1](#page-2-0)). If this is your first time logging on to the GSSM, use the default account name (admin) and password (default) to access the GUI.

The Primary GSSM Welcome page ([Figure 1-2\)](#page-3-0) appears. Refer to the *Cisco Global Site Selector GUI-based Global Server Load-Balancing Configuration Guide* for information on navigating through the primary GSSM GUI.

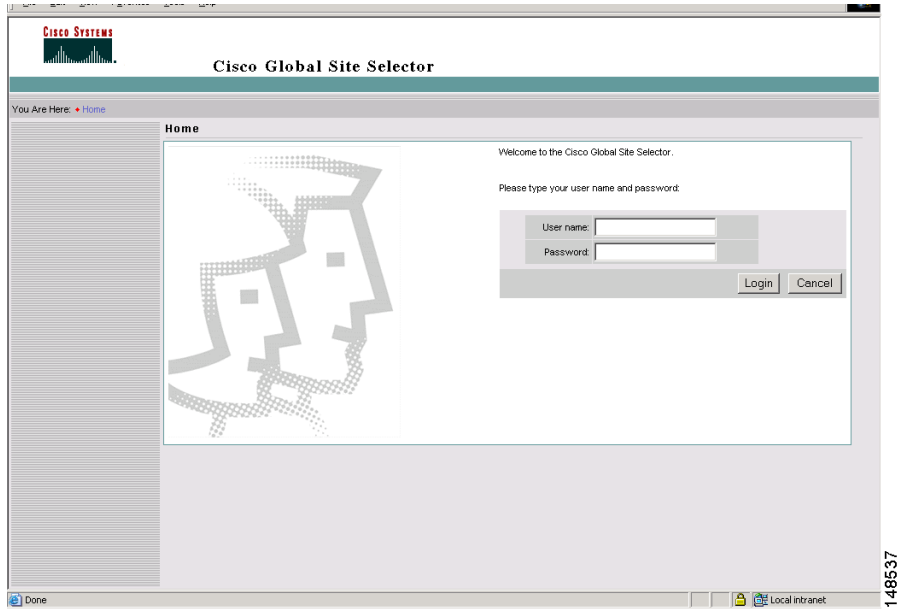

### <span id="page-2-0"></span>*Figure 1-1 Primary GSSM GUI Login Window*

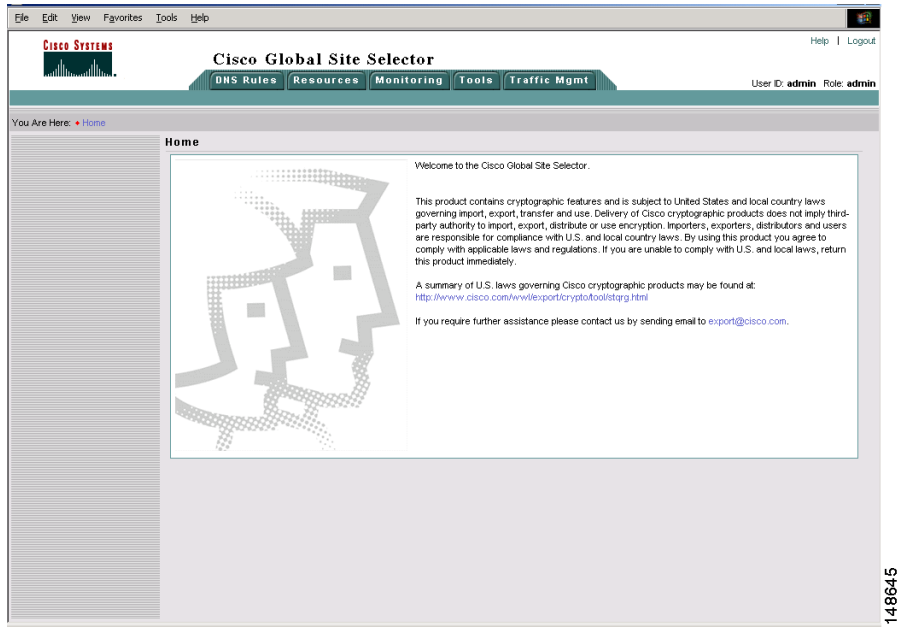

<span id="page-3-0"></span>*Figure 1-2 Primary GSSM Welcome Window*

To log out of a primary GSSM GUI session, click **Logout** at the upper right of the window. The browser confirms that you want to log out of the primary GSSM GUI session. Click **OK** to confirm the logout (or **Cancel)**. When you click **OK**, the primary GSSM logs you out of the session and redisplays the Primary GSSM GUI Login window (see [Figure 1-1\)](#page-2-0).

# <span id="page-4-0"></span>**Activating and Modifying GSS Devices**

Activate your GSS devices from the primary GSSM GUI to add those devices to your GSS network. You also use the primary GSSM GUI to remove a non-functioning standby GSSM or GSS device from your network.

This section includes the following procedures:

- **•** [Activating GSS Devices from the Primary GSSM](#page-4-1)
- **•** [Modifying GSS Device Name and Location](#page-7-0)
- **•** [Deleting GSS Devices](#page-8-0)

## <span id="page-4-1"></span>**Activating GSS Devices from the Primary GSSM**

After you configure your GSS devices from the CLI to function as a standby GSSM or as a GSS, activate those devices from the primary GSSM GUI so they can receive and process user requests.

To activate a GSS or a standby GSSM from the primary GSSM GUI:

**1.** Click the **Resources** tab.

**2.** Click the **Global Site Selectors** navigation link. The Global Site Selectors list page appears ([Figure 1-3](#page-5-0)). All active GSS devices appear with an "Online" status. The GSS devices requiring activation appear with an "Inactive" status.

### <span id="page-5-0"></span>*Figure 1-3 Global Site Selectors List Page - Inactive Status*

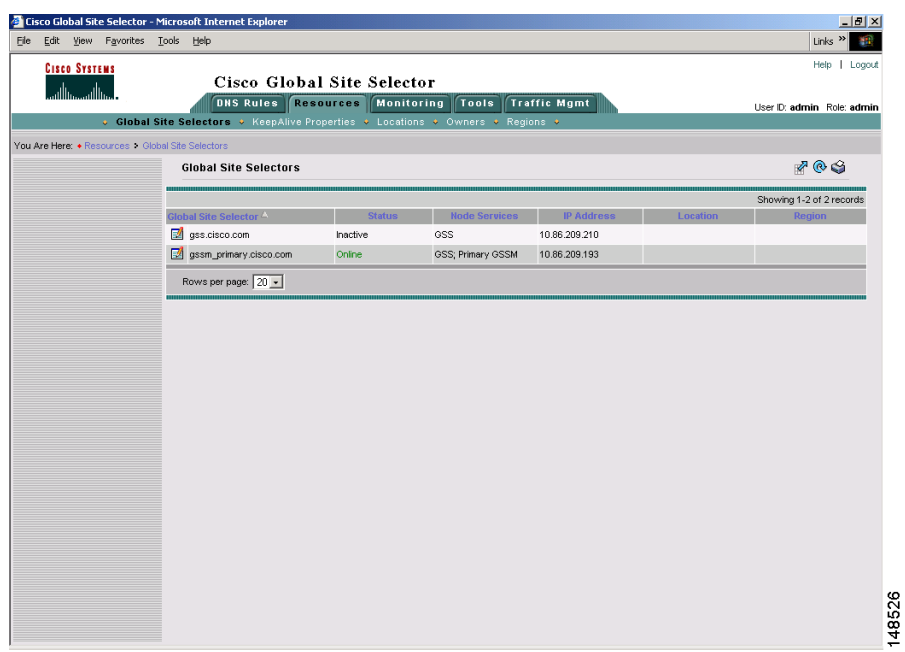

**3.** Click the **Modify GSS** icon for the first GSS device to activate. The Modifying GSS details page appears ([Figure 1-4](#page-6-0)).

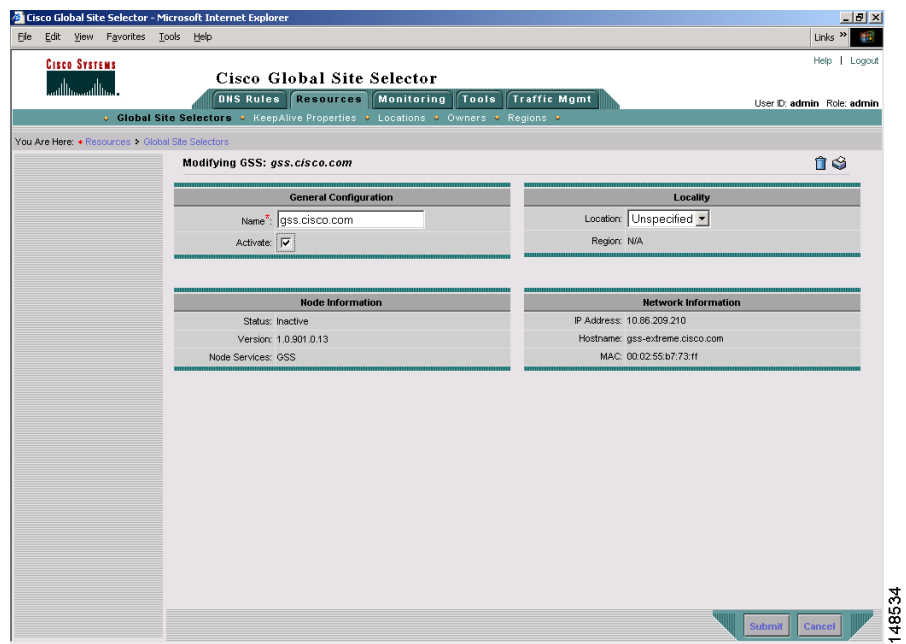

<span id="page-6-0"></span>*Figure 1-4 Modifying GSS Details Page*

- **4.** Check the **Activate** check box. This check box does not appear in the Modifying GSS details page once the GSS device has been activated.
- **5.** Click the **Submit** button, which returns you to the Global Site Selectors list page ([Figure 1-5](#page-7-1)). The status of the active GSS device is *"*Online". If the device is functioning properly and network connectivity is good between the device and the primary GSSM, the status of the device changes to *"*Online" within approximately 30 seconds.

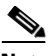

**Note** The device status remains as *"*Inactive" if the device is not functioning properly or there are problems with network connectivity. If this occurs, cycle power to the GSS device and check your network connections, then repeat this procedure. If you still cannot activate the GSS device, contact Cisco TAC.

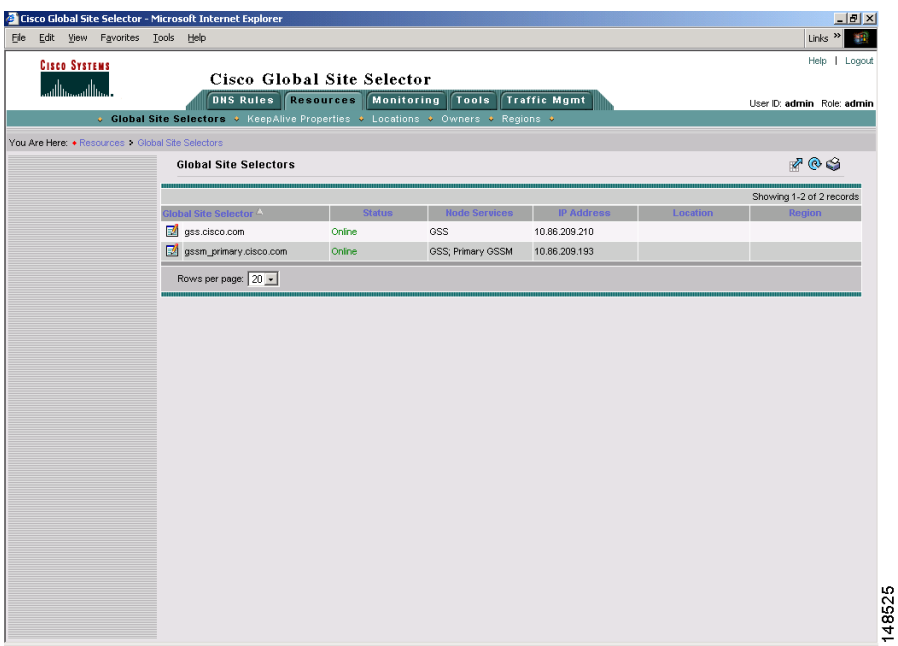

### <span id="page-7-1"></span>*Figure 1-5 Global Site Selectors List Page - Active Status*

**6.** Repeat Steps 1 through 5 for each inactive GSS or standby GSSM.

### <span id="page-7-0"></span>**Modifying GSS Device Name and Location**

You can modify the name and location of any of your GSS devices using the primary GSSM GUI. To modify other network information such as the hostname, IP address, or role, you must access the CLI on that GSS device (refer to the *Cisco Global Site Selector Getting Started Guide*).

To modify the name and location of a GSS device from the primary GSSM GUI:

- **1.** Click the **Resources** tab.
- **2.** Click the **Global Site Selectors** navigation link. The Global Site Selectors list page appears (see [Figure 1-3](#page-5-0)). All active GSS devices appear with an *"*Online" status. The GSS devices requiring activation appear with an "Inactive" status.
- **3.** Click the **Modify GSS** icon for the first GSS to activate. The Modifying GSS details page appears (see [Figure 1-4](#page-6-0)).
- **4.** In the Global Site Selector Name field, enter a new name for the device. You use the device name to easily distinguish one GSS device from another in the primary GSSM list pages, where many devices may appear together.
- **5.** From the Location drop-down list, select a new device location.
- **6.** Click **Submit** to save your changes and return to the Global Site Selector list page.

### <span id="page-8-0"></span>**Deleting GSS Devices**

Deleting a GSS device such as a GSS or a standby GSSM allows you to remove the non-functioning device from your network or reconfigure and then reactivate a GSS device. With the exception of the primary GSSM, you can delete GSS devices from your network through the primary GSSM GUI.

To delete a GSS device from the primary GSSM GUI:

- **1.** Click the **Resources** tab.
- **2.** Click the **Global Site Selectors** navigation link. The Global Site Selectors list page appears.
- **3.** Click the **Modify GSS** icon located to the left of the GSS device you want to delete. The Modifying GSS details page appears.
- **4.** Click the **Delete** icon in the upper right corner of the page. The GSS software prompts you to confirm your decision to delete the GSS device.
- **5.** Click **OK** to confirm your decision and return to the Global Site Selectors list page. The deleted device is removed from the list.

To reconfigure the GSS device, refer to the *Cisco Global Site Selector Getting Started Guide*.

## <span id="page-9-0"></span>**Logically Removing a GSS or Standby GSSM from the Network**

This section describes the steps to logically remove a GSS or standby GSSM device from your network. You may need to logically remove a GSS from your network when you:

- Move a GSS device between GSS networks
- **•** Physically remove or replace a GSS or standby GSSM
- **•** Send the GSS or standby GSSM out for repair or replacement

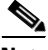

**Note** Do not logically remove the primary GSSM from the GSS network. If you need to take the primary GSSM offline for either maintenance or repair, temporarily switch the roles of the primary and standby GSSMs as outlined in the "Changing the GSSM Role in the GSS Network" section of Chapter 2, Managing the GSS from the CLI.

The first four steps in this procedure assume that the GSS or standby GSSM is operational. If that is not the case, proceed directly to step 5.

To logically remove a GSS or standby GSSM from the network:

**1.** Log in to the CLI and enable privileged EXEC mode.

```
gss1.example.com> enable
gss1.example.com#
```
**2.** Use the **copy startup-config disk** command to back up the startup configuration file on the GSS or standby GSSM device.

gss1.example.com# **copy startup-config disk configfile**

**3.** Use the **gss stop** command to stop the GSS software running on the GSS.

gss1.example.com# **gss stop**

**4.** Use the **gss disable** command to disable the GSSM or GSS. This command removes the existing configuration and returns the GSS device to an initial state, which includes deleting the GSSM database from the GSS device and removing all configured DNS rules and keepalives. If you intend to power down the GSS device, also enter the **shutdown** command.

```
gss1.example.com# gss disable
gss1.example.com# shutdown
```
- **5.** Logically remove a GSS or a standby GSSM from the network by accessing the primary GSSM graphical user interface and clicking the **Resources** tab.
- **6.** Click the **Global Site Selectors** navigation link. The Global Site Selectors list page appears.
- **7.** Click the **Modify GSS** icon located to the left of the GSS device you want to delete. The Modifying GSS details page appears.
- **8.** Click the **Delete** icon in the upper right corner of the page. The GSS software prompts you to confirm your decision to delete the GSS device.
- **9.** Click **OK** to confirm your decision and return to the Global Site Selectors list page. The deleted device is no longer on the list.

For details on physically removing or replacing a GSS from your network, refer to the *Cisco Global Site Selector Hardware Installation Guide*.

To add the removed GSS or standby GSSM back into the GSS network, follow the procedures outlined in the *Cisco Global Site Selector Getting Started Guide*. After you configure the GSS or standby GSSM, you may reload the backup copy of the GSS device startup configuration settings (see the "Saving the Startup and Running Configuration Files" section in Chapter 2, Managing the GSS from the CLI).

## <span id="page-11-0"></span>**Configuring the Primary GSSM GUI**

The primary GSSM GUI provides you with a number of configuration options for modifying the behavior and performance of the primary GSSM web-based GUI. You can configure the GUI inactivity timeout interval, GSS device reporting interval, and GUI screen refresh interval.

To modify GUI configuration settings from the primary GSSM GUI:

- **1.** Click the **Tools** tab.
- **2.** Click the **GUI Configuration** navigation link. The GUI Configuration details page appears ([Figure 1-6](#page-11-1)).

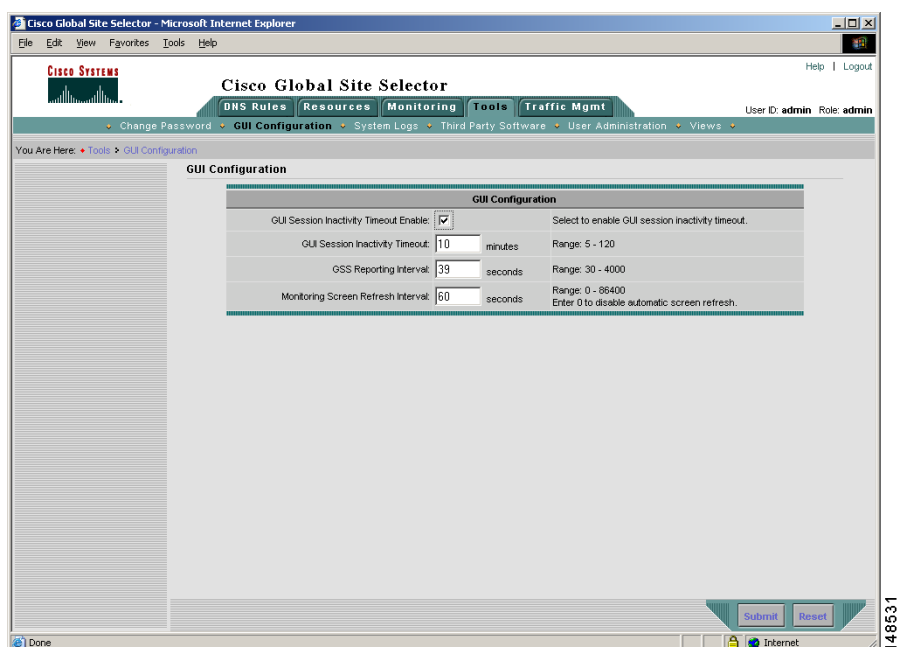

<span id="page-11-1"></span>*Figure 1-6 GUI Configuration Details Page*

- **3.** Adjust one or more of the GUI configuration parameters:
	- **•** To modify the length of time that can expire without GUI activity before the primary GSSM automatically terminates the GUI session:
		- **a.** Click the **GUI Session Inactivity Timeout Enable** check box.
		- **b.** In the GUI Session Inactivity Timeout field, enter the length of time that can pass without user activity before the primary GSSM terminates the session. Valid entries are 5 to 120 minutes. The default is 10 minutes.
	- **•** To modify the length of time that can expire before GSS devices report their status to the primary GSSM, enter a value in the GSS Reporting Interval field. Valid entries are 30 to 4000 minutes. The default is 300 minutes.
	- **•** To modify the length of time between automatic screen refreshes on the primary GSSM GUI, enter a value in the Monitoring Screen Refresh Interval field. Valid entries are 0 to 86400 seconds. The default is 60 seconds. To disable the automatic screen refresh function, enter a value  $of  $0$$
- **4.** Click **Submit** to update the primary GSSM. The Transaction Complete icon appears in the lower left corner of the configuration area to indicate the successful updating of the GUI session settings.

## <span id="page-12-0"></span>**Printing and Exporting GSSM Data**

You can send any data that appears on the primary GSSM GUI to a local or network printer configured on your workstation. You may also export that data to a flat file for use with other office applications. When printing or exporting data, the primary GSSM transmits all of the information appearing on the GUI page. You cannot output individual pieces of data.

To print or export GSSM data from the primary GSSM GUI:

- **1.** Navigate to the list page or details page containing the data you wish to export or print.
- **2.** Perform one of the following:
- **•** To export the data, click the **Export** button. The software prompts you to either save the exported data as a comma-delimited file or to open it using your designated CSV editor.
- **•** To print the data, click the **Print** button. The Print dialog box on your workstation appears. Choose a printer from the list of available printers.

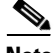

**Note** To export the output of all primary GSSM GUI configured fields when troubleshooting a GSS device with a Cisco technical support representative, issue the **show tech-support config** CLI command. Refer to Chapter 9, Monitoring GSS Operation for details.

## <span id="page-13-0"></span>**Viewing Third-Party Software Versions**

The GSS software incorporates a number of third-party software products. For that reason, the primary GSSM GUI allows you to easily track information for all of the third-party software that the GSS uses.

To view information on the third-party software currently running on your GSS from the primary GSSM GUI:

- **1.** Click the **Tools** tab.
- **2.** Click the **Third-Party Software** navigation link. The GSSM Third-Party Software list page appears [\(Figure 1-7](#page-14-0)) with the following information:
	- **• Product**—Third-party software product. For example, RedHat Version 9.0
	- **Version—Version of the third-party software currently installed on the** GSS device
	- **• URL**—Web URL for the software product

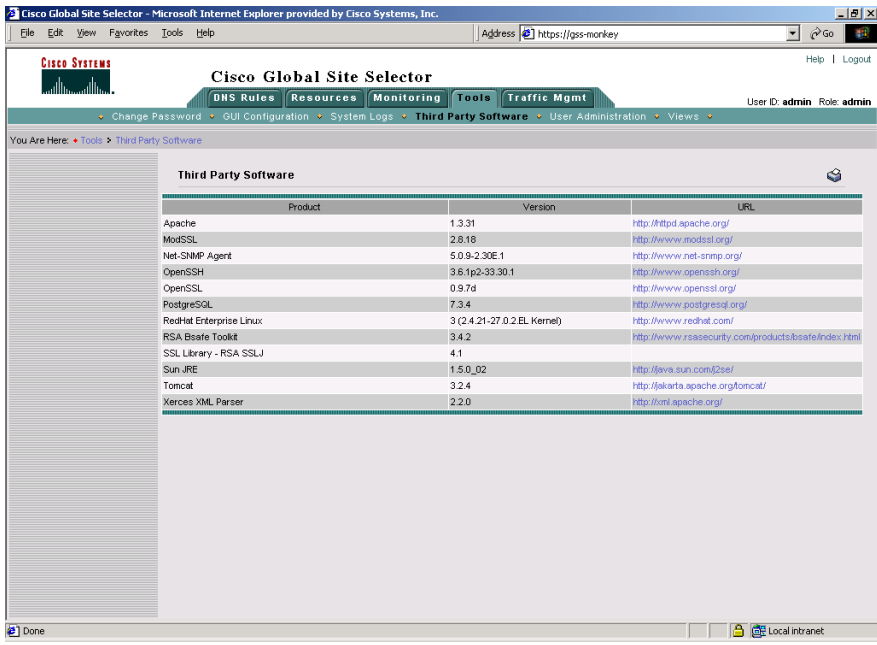

### <span id="page-14-0"></span>*Figure 1-7 GSSM Third-Party Software List Page*

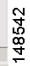

 $\blacksquare$ 

■

#### **Cisco Global Site Selector Administration Guide**

 $\blacksquare$